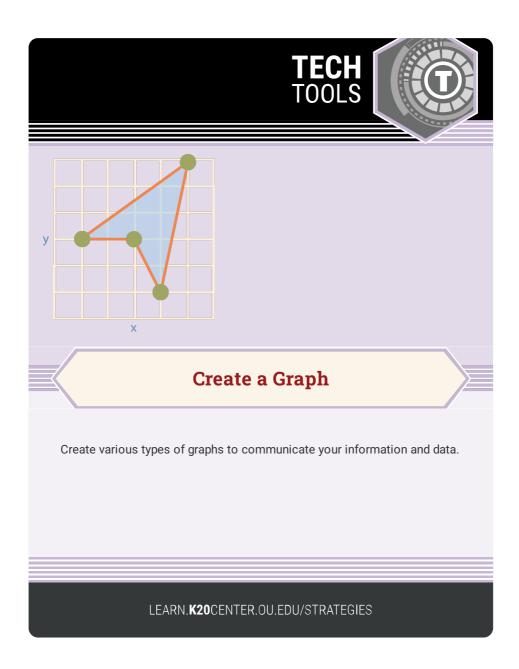

## **CREATE A GRAPH**

## **Summary**

The tool allows you to create a line, bar, area, pie, or scatter plot graph to display your data.

## **Procedure**

- 1. Go to the "Create a Graph" web app on the NCES website.
- 2. On the right side of the screen, select a graph type.
- 3. Once you select the graph type, use the vertical tabs on the right edge of the menu to customize your graph.
  - 1. The "design" tab allows you to customize the graph's direction, shape, and style. Note that these
    - choices vary depending on the graph type.
  - 2. On the "data" tab, you can enter the title, x- and y-axis labels, item labels, and the values of the graph.
  - 3. On the "labels" tab, you can customize the graph's font, size, and color.
  - 4. The "preview" tab will display your graph.
  - 5. The "Print and save" tab allows you to print, download, or share your graph via email.
- 4. For a detailed tutorial on using the tool, go to the <u>tutorial page</u> on the tool's home page.

National Center for Education Statistics. (n.d.). Kid's zone create a graph. NCES. https://nces.ed.gov/nceskids/createagraph/